## **REGISTRATION AND THEATRICAL DESIGN SUBMISSION**

NOTE: Before Registering, follow the instructions for how to save and name the file for submissions.

- 1. Go to the theatrical design link on the UIL Webpage.
- 2. Click on the blue link on the theatrical design page that says "UIL Theatrical Design Entry Portal"
- 3. On your first entry it will ask you to log in. You can't. Go to step 4
- 4. Click on the white Theatrical Design link on the top blue bar.
	- a. You will be able to create an account. Do so.
	- b. Enter the appropriate information
	- c. You will receive an email from the UIL acknowledging that you have entered.
	- d. The UIL will approve your registration.
	- e. You will receive an approval notice from UIL
	- f. You are then free to enter your design submissions. (Each one is a separate entry)

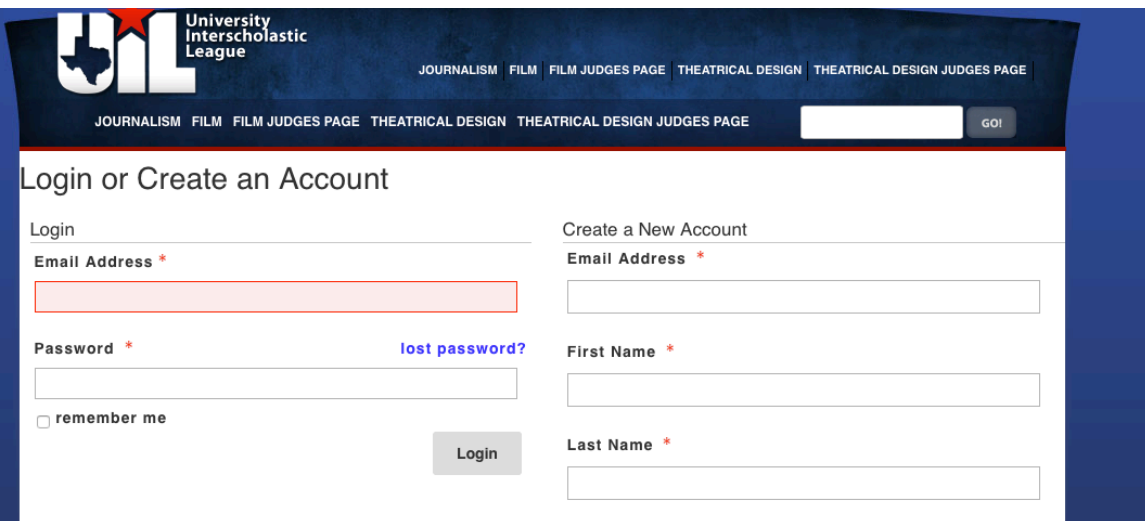

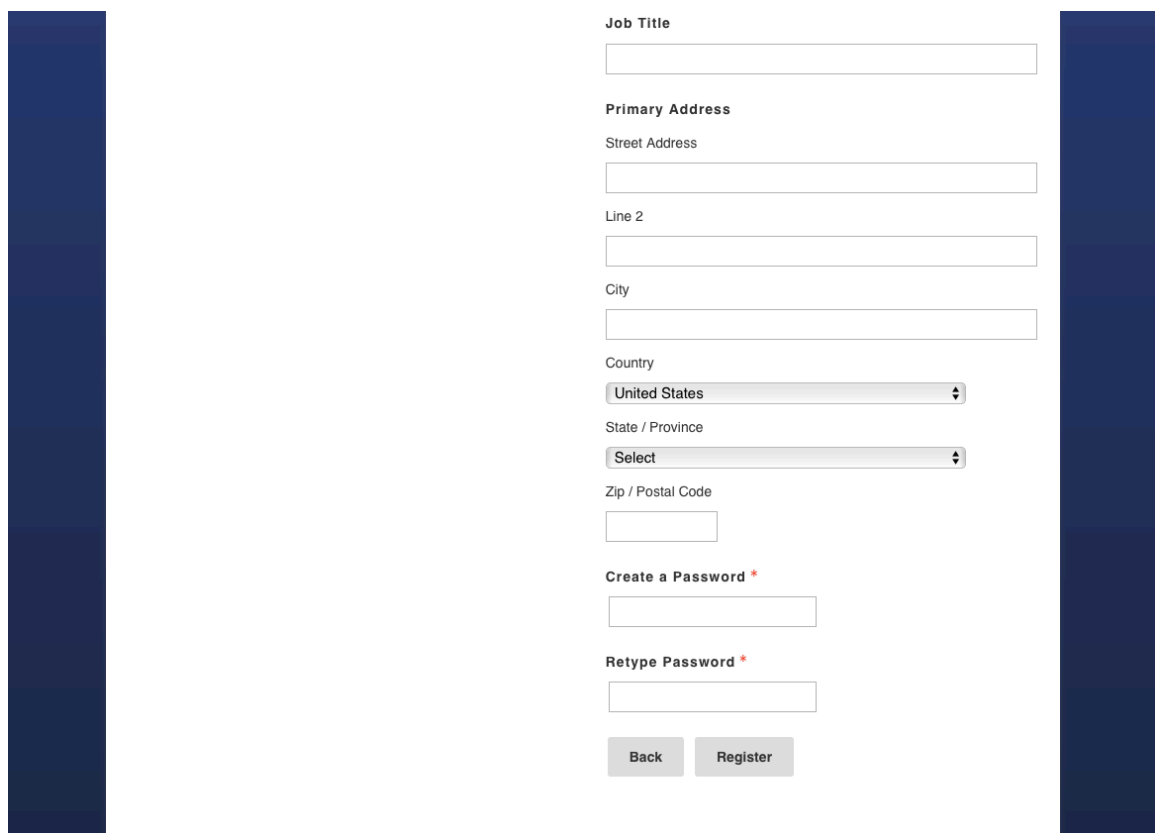

5. When you log in with your e-mail and password, you will see this page

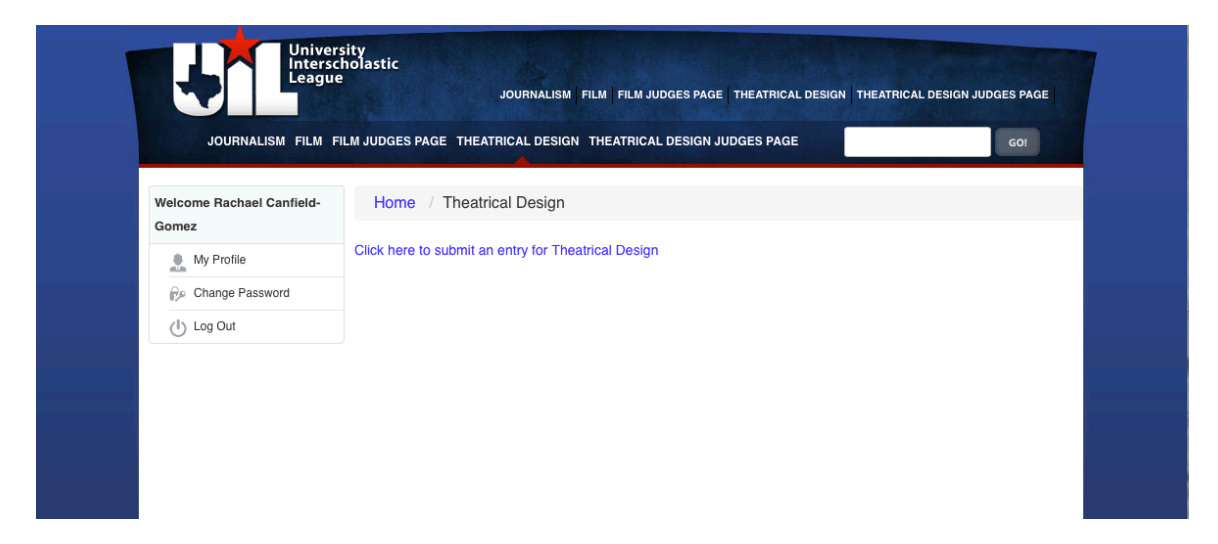

Click on the blue link to submit an entry and then you will see the following page. Fill in the information requested.

\*\*\*\*\*\*\*\*

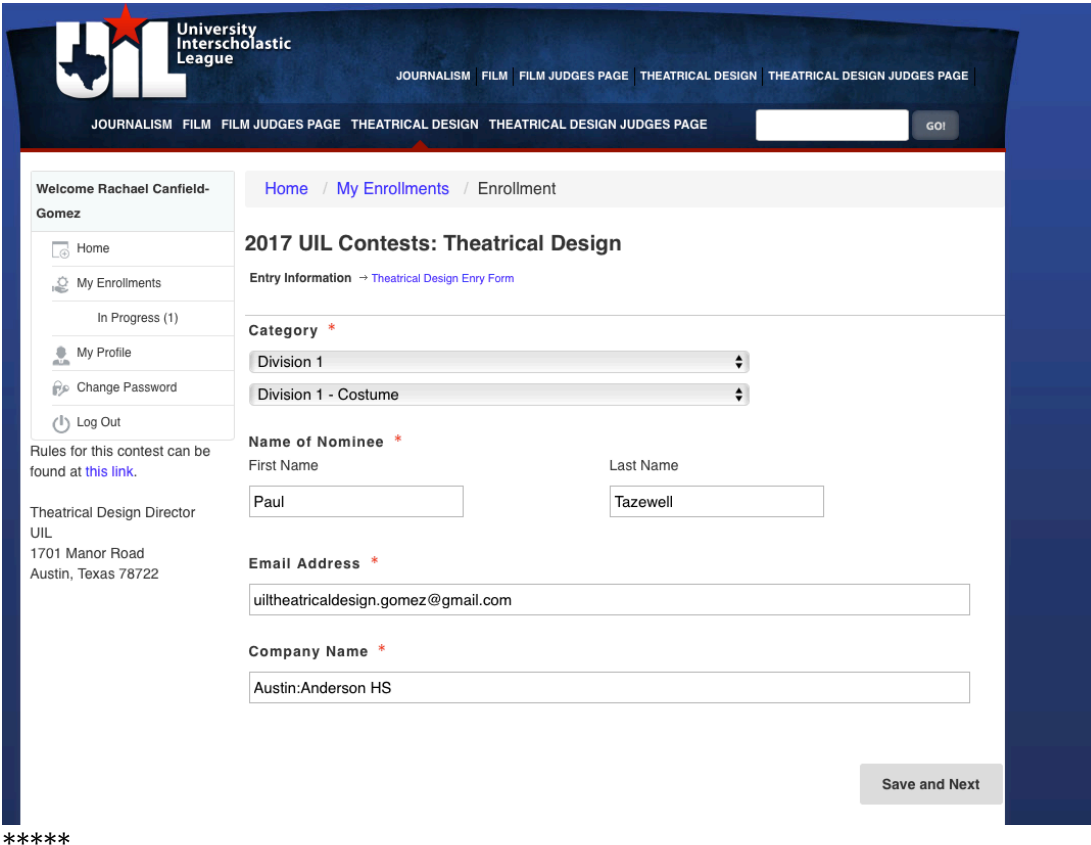

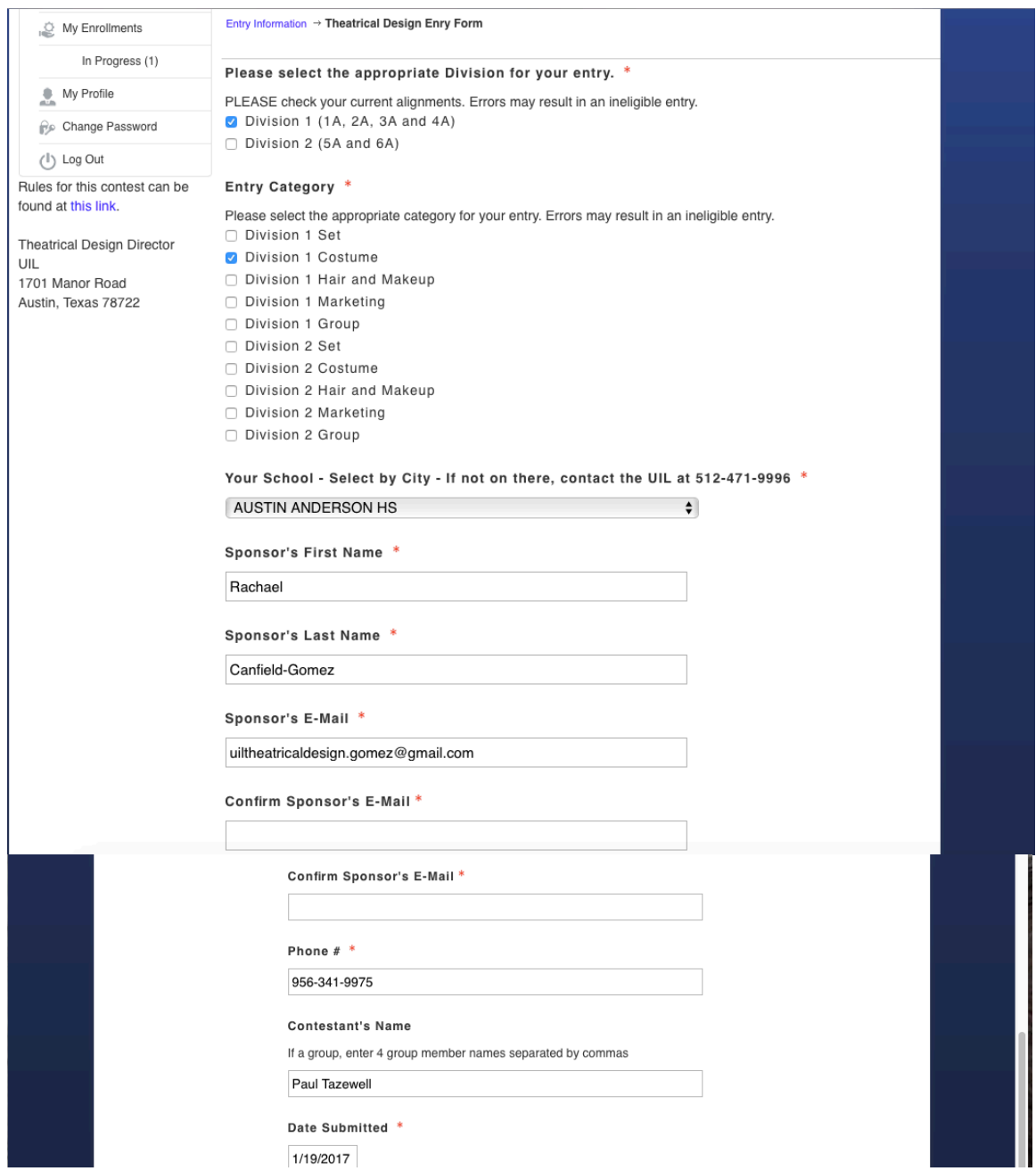

To attach your contestant's file, click on "Choose File" button and you will then get the next screen. NOTE: For all INDIVIDUAL ENTRIES, use the top slot to enter their file. FOR GROUP ENTRIES, you put one file in each slot as requested for set/costume/hair-makeup/marketing. 

#### Attach your pdf portfolio here for Individuals. Groups upload your "SET COMPONENT" here. \*

The Name of the File should read as follows:

Year Division City School Category - First name and last name of student

i.e. 172texarkanatexashighhchoolcostume-rachaelgomez - For groups add a "gr" before category. ie " grset"

Choose File | no file selected

Name of the File

## GROUPS ONLY - Submit you "GROUP COSTUME FILE" here.

The Name of the File should read as follows: Year Division City School Category - First name and last name of student i.e. 172texarkanatexashighhchoolcostume-rachaelgomez - For groups add a "gr" before category. ie " grset"

Choose File no file selected

Name of File

## GROUPS ONLY - Submit your "GROUP HAIR AND MAKEUP FILE" here.

The Name of the File should read as follows:

Year Division City School Category - First name and last name of student

i.e. 172texarkanatexashighhchoolcostume-rachaelgomez - For groups add a "gr" before category. ie " grset"

Choose File no file selected

Name of File

#### GROUPS ONLY - Submt your "GROUP MARKETING FILE" here.

The Name of the File should read as follows: Year Division City School Category - First name and last name of student i.e. 172texarkanatexashighhchoolcostume-rachaelgomez - For groups add a "gr" before category. ie " grset"

Choose File no file selected

Name of File

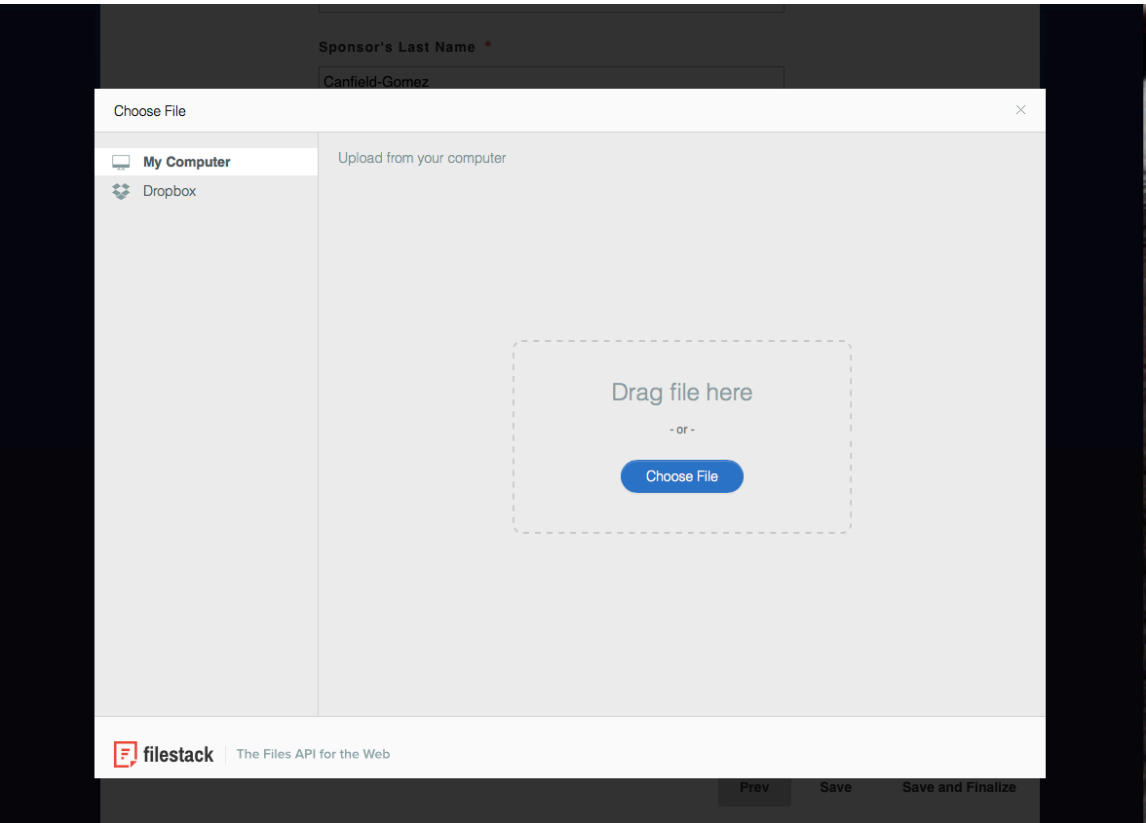

Either drag and drop or choose file and it should appear then as a preview. At the bottom of the window it asks you to type in the name of the file. Then you can save the file. You will be able to return and edit your entry until you click the "SAVE AND FINALIZE button.

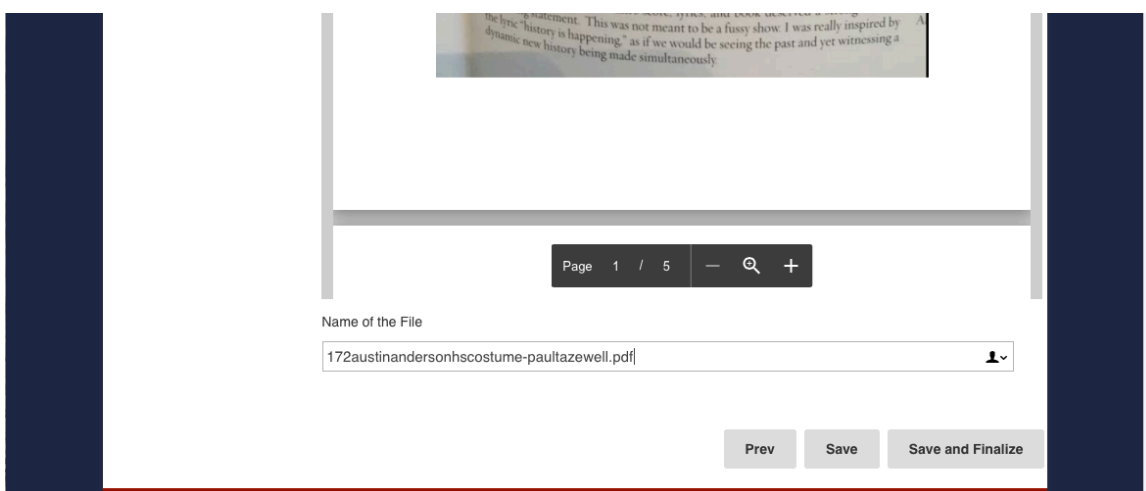

It will then return you to the following window that will indicate any entries you have in progress or submitted. (NOTE: Once you finalize your entry, you will receive an email from David Stevens confirming your entry.) To proceed to your other entries, click on the HOME button on the side bar and it will take you through the same entry steps. Your HOME space is where you can manage your entries until you finalize them. Entries must be finalized prior to the submission deadline.

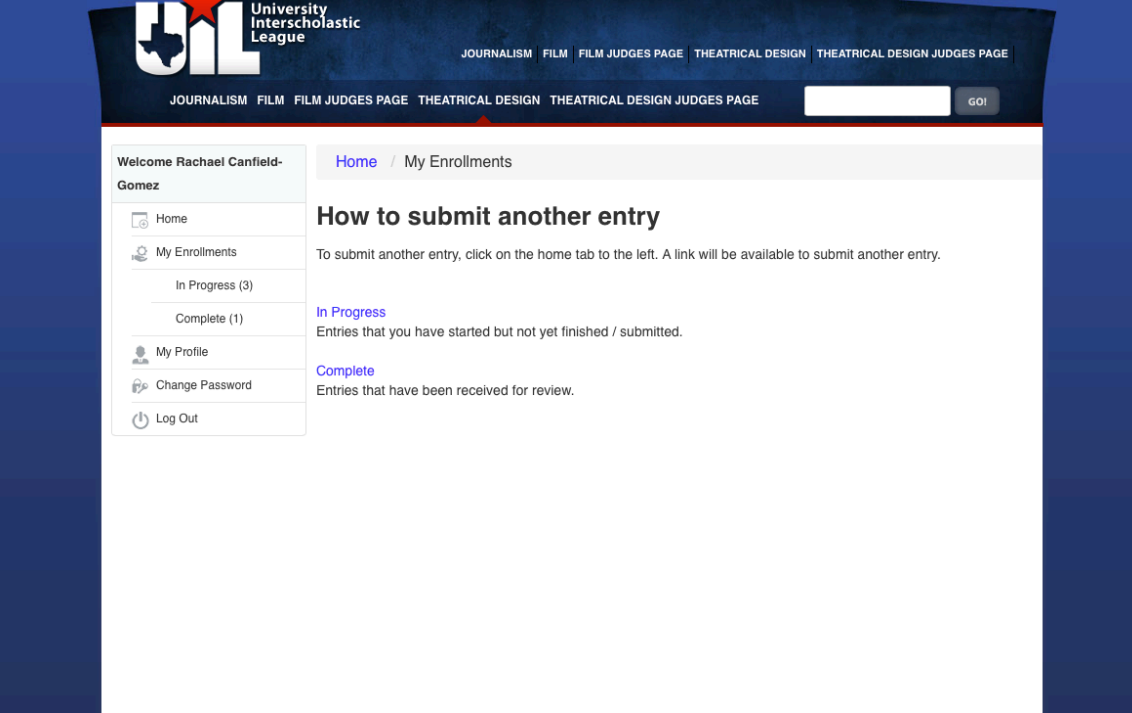

# Sample view of email you will receive.

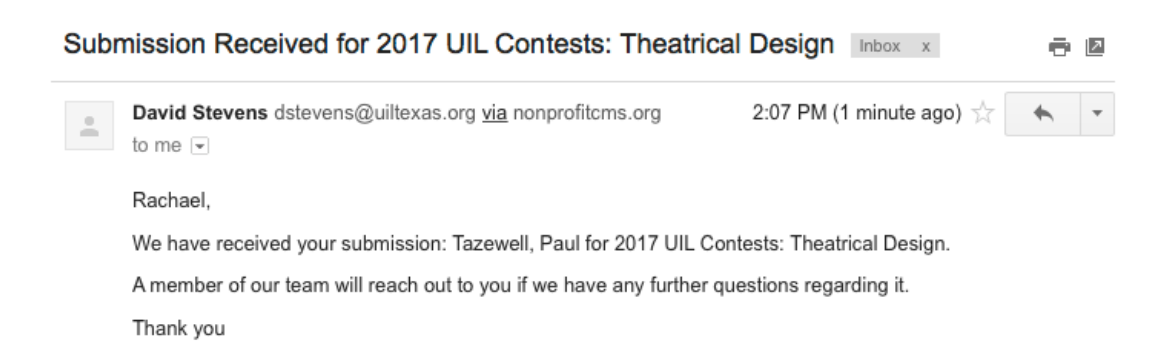

The staff will review your entry.

It will be assigned to judging.

You will be notified about advancing submissions and at that time you can review the evaluations online. (Instructions will be provided)